## **VMware Boxer Admin Guide**

Configuring and deploying Boxer Workspace ONE UEM v9.6

#### **Have documentation feedback?** Submit a Documentation Feedback support ticket using the Support Wizard on [support.air-watch.com.](http://support.air-watch.com/)

Copyright © 2018 VMware, Inc. All rights reserved. This product is protected by copyright and intellectual property laws in the United States and other countries as well as by international treaties. VMware products are covered by one ormore patents listed at http://www.vmware.com/go/patents.

VMware is a registered trademark or trademark of VMware, Inc. in the United States and other jurisdictions. All other marks and names mentioned herein may be trademarks of their respective companies.

## Table of Contents

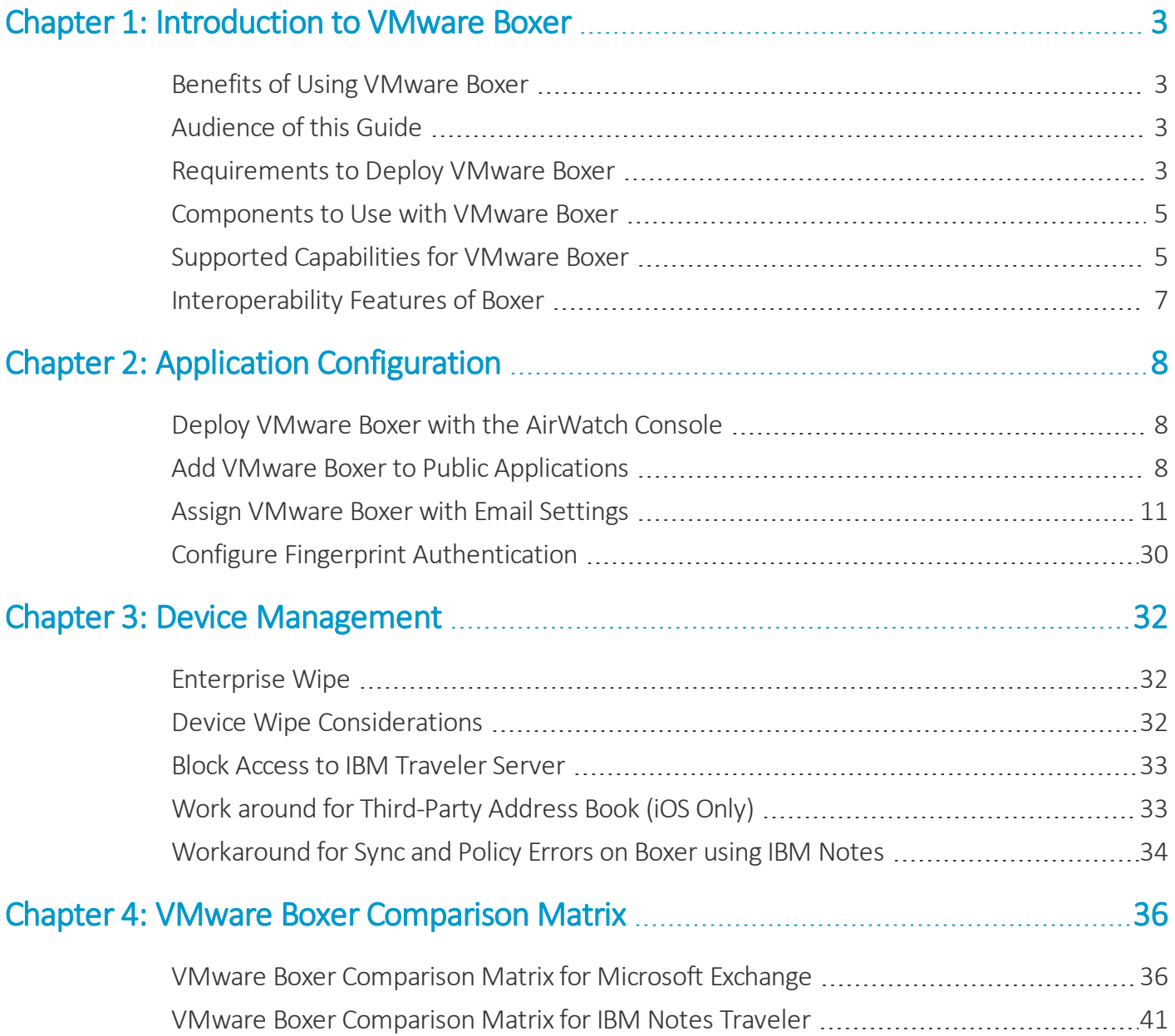

## <span id="page-2-0"></span>Chapter 1: Introduction to VMware Boxer

VMware Boxer is an email application that offers a consumer-centric focus on mobile productivity with enterprise-grade security in the form of AES 256-bit encryption. VMware Boxer app separates business data from personal data, providing access to enterprise email, calendar, and contacts across corporate-owned devices and bring your own devices (BYOD).

From release v4.9, Boxer supports IBM Notes Traveler v9.0.1 integration. IBM Notes Traveler integration introduces Email, Calendar, and Contacts capabilities in Boxer using ActiveSync protocol. Install the latest Boxer version for the optimum functioning of email, calendar, and other features. IBM Notes Traveler is not supported when you upgrade from Boxer v4.8 or older versions.

## <span id="page-2-1"></span>**Benefits of Using VMware Boxer**

VMware Boxer allows users to personalize the app with features like custom swipe gestures, contact avatars, custom smart folders, and account color preferences. The all-in-one app provides an intuitive user experience following native design paradigms on iOS and Android devices.

## <span id="page-2-2"></span>**Audience of this Guide**

This guide is intended for administrators looking to configure Boxer as part of their AirWatch deployment. Setting up Boxer involves configuring the various emailsettings and options you want to require or to make available to your end users.

## <span id="page-2-3"></span>**Requirements to Deploy VMware Boxer**

To deploy Boxer as part of your AirWatch deployment, Meet the following prerequisites related to the UEM console, operating system, and email servers.

#### **Console Requirements**

- For iOS, AirWatch Console v8.3.1 and higher.
- For Android, AirWatch Console v8.3 FP5 and higher.

#### **Supported Agent Version**

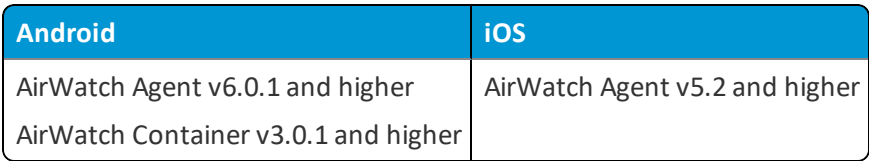

#### **Supported Devices**

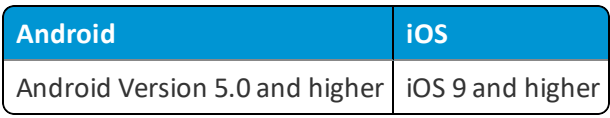

#### **Supported File Types**

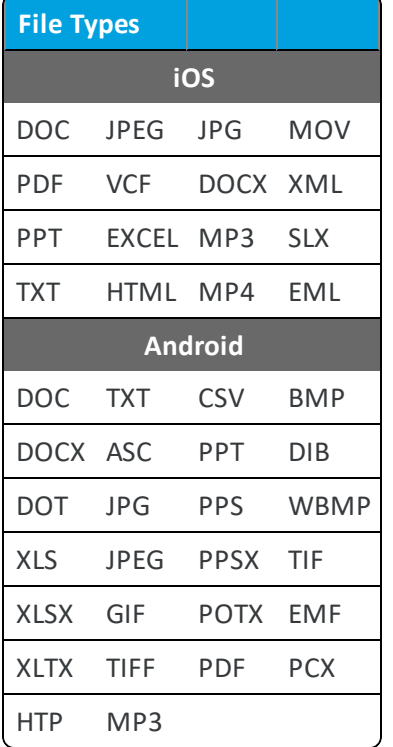

#### **Supported Email Infrastructure**

- Supports the following email infrastructures for Boxer integration:
	- <sup>o</sup> **iOS** Exchange ActiveSync 2007, 2010, 2013, 2016, Office 365, IBM Notes Traveler version 9.0.1.
	- <sup>o</sup> **Android** Exchange ActiveSync 2007, 2010, 2013, 2016, Office 365, IBM Notes Traveler version 9.0.1.
- Requires a Public trusted SSL certificate such as Symantec, GoDaddy, Verisign.

### <span id="page-4-0"></span>**Components to Use with VMware Boxer**

Integrate VMware Boxer with other components in your AirWatch deployment for more control of your enterprise email system.

#### **Email Notification Service (iOS Only, Optional)**

Deploy the Email Notification Service (ENS) to provide real-time email notifications.

The Email Notification Service (ENS) adds Apple Push Notification support to Exchange. On iOS, a third-party app can either receive notifications using Apple's background app refresh or Apple Push Notification Service (APNs) technologies. Background app refresh is used by default because each app may provide notifications at irregular intervals using this method. However, iOS attempts to balance the needs of all apps and the system itself.

To provide notifications quickly and consistently, Apple also provides APNs. APNs allows a remote server to send notifications to the user for that application, however Exchange does not natively support this APNs. ENS adds APNs support to your deployment to allow quick and consistent notifications about new items in your end users' email inboxes.

For more information on deploying Email Notification Service, see the AirWatch Online Help topic, **Introduction to Email Notification Service** at [https://my.air-watch.com/help/9.1/en/Content/Expert\\_Guides/Email\\_Config\\_](https://my.air-watch.com/help/9.1/en/Content/Expert_Guides/Email_Config_Guides/ENS/C/Introduction.htm) [Guides/ENS/C/Introduction.htm](https://my.air-watch.com/help/9.1/en/Content/Expert_Guides/Email_Config_Guides/ENS/C/Introduction.htm).

#### **AirWatch Mobile Email Management Models (Optional)**

Configure one of the AirWatch email deployment models, either Secure Email Gateway (SEG) or PowerShell.

For more information on choosing a MEM deployment model, see the AirWatch Online Help topic **Protect Email Infrastructure** at [https://my.air-watch.com/help/9.1/en/Content/Core\\_Guides/MEM/KS\\_MEM\\_Email\\_](https://my.air-watch.com/help/9.1/en/Content/Core_Guides/MEM/KS_MEM_Email_Infrastructure.htm) [Infrastructure.htm](https://my.air-watch.com/help/9.1/en/Content/Core_Guides/MEM/KS_MEM_Email_Infrastructure.htm). ]

## <span id="page-4-1"></span>**Supported Capabilities for VMware Boxer**

Review the following notes and considerations before you configure and deploy VMware Boxer.

#### **Enrollment**

You can use VMware Boxer on devices enrolled and managed in AirWatch or on iOS and Android devices using standalone enrollment.

Typical enrollment uses the AirWatch Agent or the AirWatch Container to enroll the device into AirWatch. You can also enroll devices through Workspace ONE step-up enrollment.

Standalone enrollment is unique to VMware Boxer. This enrollment method allows end users to download the VMware Boxer app from the App Store or the Google Play Store without enrolling first. When the end user configures Boxer, they must provide their login credentials such as their user name, password, server URL, and group ID.

Standalone Enrollment supports (optional) AirWatch Autodiscovery that can be configured on the UEM console. Autodiscovery system allows end users to enroll devices to environments and organization groups (OG) using their email addresses.

For more information on Autodiscovery setup and configuration, see the **VMware AirWatch Mobile Device Management Guide**.

**Note:** The server URL and user group ID are pre-populated on the end-user devices from Autodiscovery Service during Standalone enrollment.

#### **S/MIME**

As an admin, you can upload S/MIME certificates from the UEM console (AirWatch v9.0+). End users can upload the certificates to Self Service Portal (SSP) or can send the certificates as email attachments for installation on their device. To allow users to decrypt and view emails that are encrypted using expired S/MIME encrypted emails, upload the expired certificate at **Accounts > User > Edit > Advanced > Certificates > old Encryption Certificate**. Once uploaded, the device users can view the expired certificate at **Boxer > Settings > Account > SMIME > Sign and/or Settings > Account > SMIME > Encrypt.**

#### **Other Supported Capabilities**

- <sup>l</sup> **Certificate-Based Authentication** VMware Boxer supports certificate-based authentication using Certificate Authority (CA) that is configured in AirWatch for iOS and Android platforms. SCEP is not supported for certificatebased authentication.
- <sup>l</sup> **Information Rights Management** VMware Boxer supports information rights management for both iOS and Android platforms.
- <sup>l</sup> **VPP Application Deployment** You can deploy VMware Boxer for iOS through Apple's Volume Purchase Program (VPP) from the UEM console. This deployment allows end users to download the app without the need to enter Apple ID. For more information on how to deploy applications through VPP, see the topic **Purchased Applications (Apple VPP) Feature Overview** at [https://my.air-watch.com/help/9.1/en/Content/Core\\_Guides/MAM/KS\\_MAM\\_](https://my.air-watch.com/help/9.1/en/Content/Core_Guides/MAM/KS_MAM_Purchased_Apps.htm) [Purchased\\_Apps.htm.](https://my.air-watch.com/help/9.1/en/Content/Core_Guides/MAM/KS_MAM_Purchased_Apps.htm)
- <sup>l</sup> (Android Only) **Block Insecure Attachments** Boxer for Android restricts opening and downloading insecure attachment types by default. The device user can allow downloading of insecure attachment by navigating to **Boxer > Settings > More mail settings** and select **Allow insecure attachments**. The following file types are restricted by Boxer:

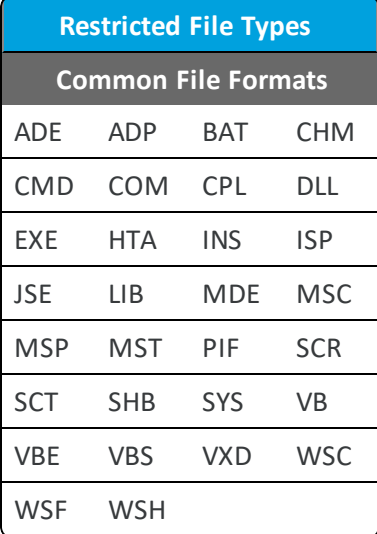

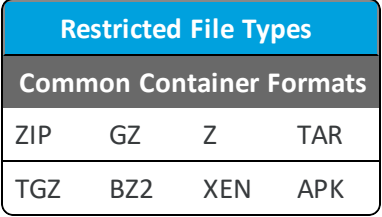

## <span id="page-6-0"></span>**Interoperability Features of Boxer**

#### **Boxer URL Schemes**

Boxer app extends the support for inter-app integration using URL schemes. AirWatch provides you with a set of URLs that can be used to access different Boxer menus and options from supported third-party applications. The URL schemes can be used with any application that supports URL formats, for example, browsers, email applications, and notes. You can save the URLs and open them to directly access a specific Boxer menu or option. For example, use *boxer://calendar* URL scheme to open Boxer calendar directly from any supported app.

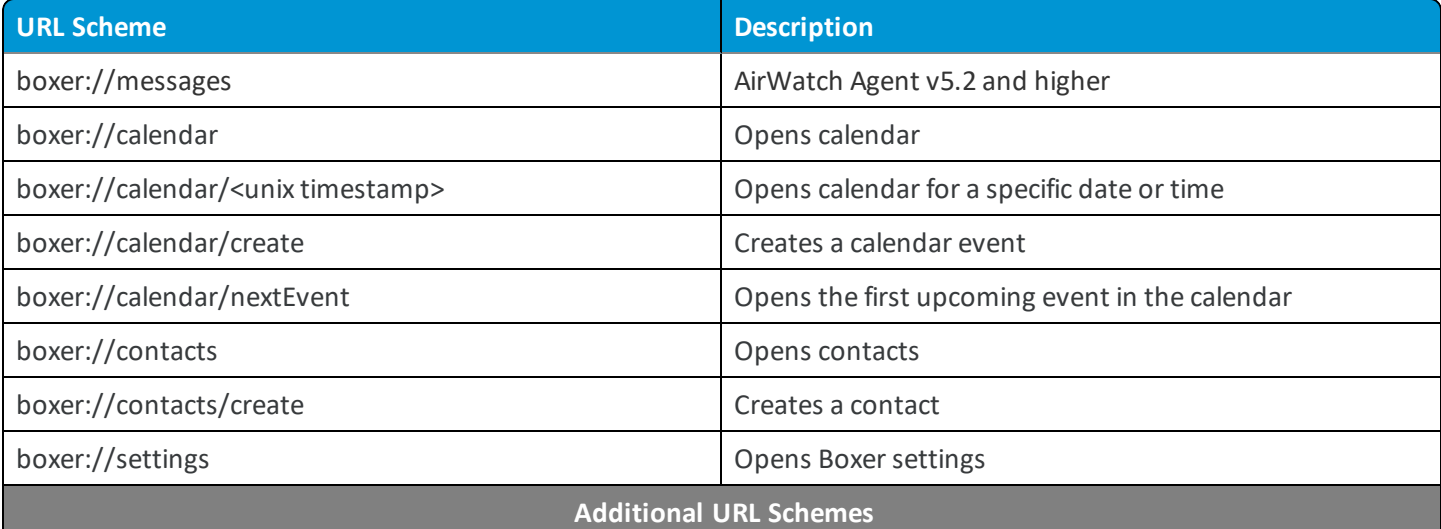

#### **Pre-composed Email**

awemailclient://emailcompose?kAWEmailClientEmailTo=someone@domain.com,anotherone@domain.com&kAWEm ailClientEmailCC=someelse@domain.com&kAWEmailClientEmailSubject=whatever&kAWEmailClientEmailBody=here's +the+body

#### **Description**

Opens a pre-composed email for single or multiple recipients with a subject and an email body. You can edit and save the URL to create multiple quick templates for frequent email interactions.

# <span id="page-7-0"></span>Chapter 2: Application Configuration

## <span id="page-7-1"></span>**Deploy VMware Boxer with the AirWatch Console**

Configuring the Boxer application involves adding it as a public application and assigning it with set email configurations to end users.

#### **Smart Group Based Assignments**

Create single or multiple smart group based assignments and deploy different Boxer emailsettings specific to a set of users in your organization. An assignment group is a representation ofsingle or multiple smart groups that are assigned with same email configuration.

#### **Procedure**

There are two parts to configure the deployment of VMware Boxer to iOS and Android devices. You must perform both procedures.

- 1. Add VMware Boxer as a public application. See Add VMware Boxer to Public [Applications](#page-7-2) on page 8 for information.
- 2. Assign the VMware Boxer to smart groups. See Assign [VMware](#page-10-0) Boxer with Email Settings on page 11 for details.

For in-depth instructions on deploying public applications, see the AirWatch Online Help topic **Public Application Overview** at [https://my.air-watch.com/help/9.1/en/Content/Core\\_Guides/MAM/KS\\_MAM\\_Public\\_Apps.htm.](https://my.air-watch.com/help/9.1/en/Content/Core_Guides/MAM/KS_MAM_Public_Apps.htm)

**Note:** When you deploy Boxer as a public app in a PowerShell deployment, you must configure a device access rule on Exchange to allow Boxer users to access emails. For more information about configuring the device access rule, see Workaround for Boxer Flexible Deployment section of Mobile Email Management (MEM) Guide.

## <span id="page-7-2"></span>**Add VMware Boxer to Public Applications**

Add VMware Boxer as a public application to the UEM console. Adding applications through an app store enables AirWatch to manage applications by your settings in the console.

**Note:** In Apple App Store, Boxer Lite and Boxer Pro may also appear in the search results. These apps are consumer apps that do not offer AirWatch functionality.

- 1. Navigate to **Apps & Books > Applications > List View > Public**.
- 2. Select **Add Application**.
- 3. Configure the text boxes that display and select **Next**.

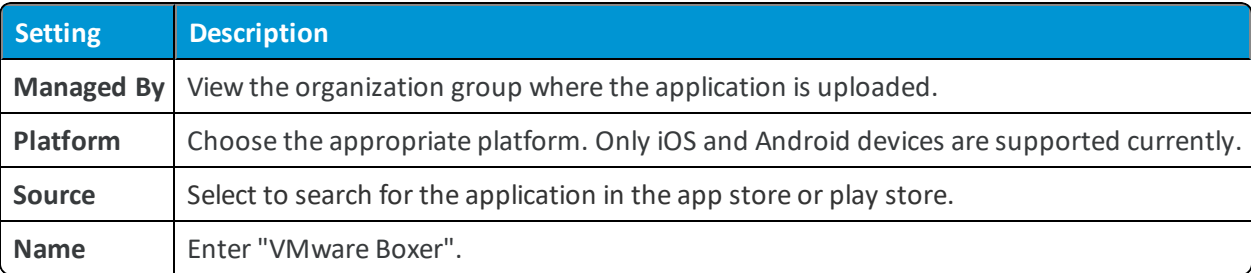

- 4. Locate and select the **VMware Boxer** app in the **Search** results screen.
- 5. Review the information that automatically populates in the **Details** tab.
- 6. Under the **Deployment** tab, choose the app delivery mode either as On-Demand or Automatic.
- <sup>l</sup> **On Demand** Deploys content to the App Catalog and lets the device user decide if and when to install it. This option is the best choice for content that is not critical to the organization. Allowing users to download the content when they want helps conserve bandwidth and limits unnecessary traffic.
- <sup>l</sup> **Automatic** Deploys content to a device upon enrollment. If the device is enrolled, this option immediately prompts users to install the content on their devices. This option is the best choice for content that is critical to your organization and its mobile users.
- **.** Under **Policies** settings, determine how your end users receive the app.

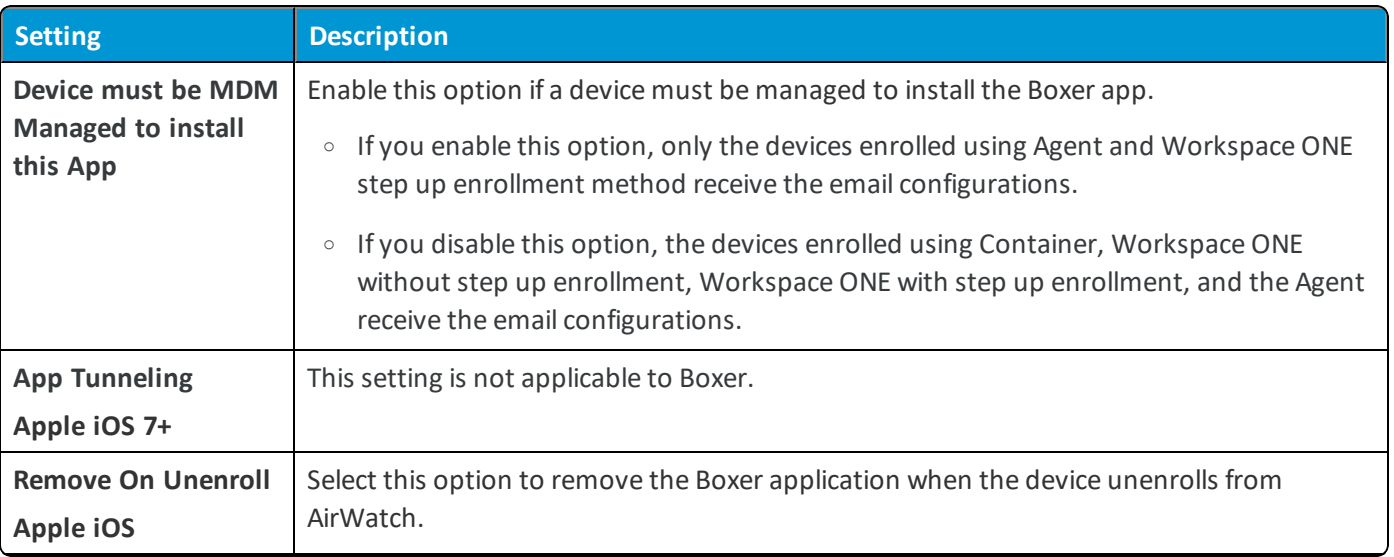

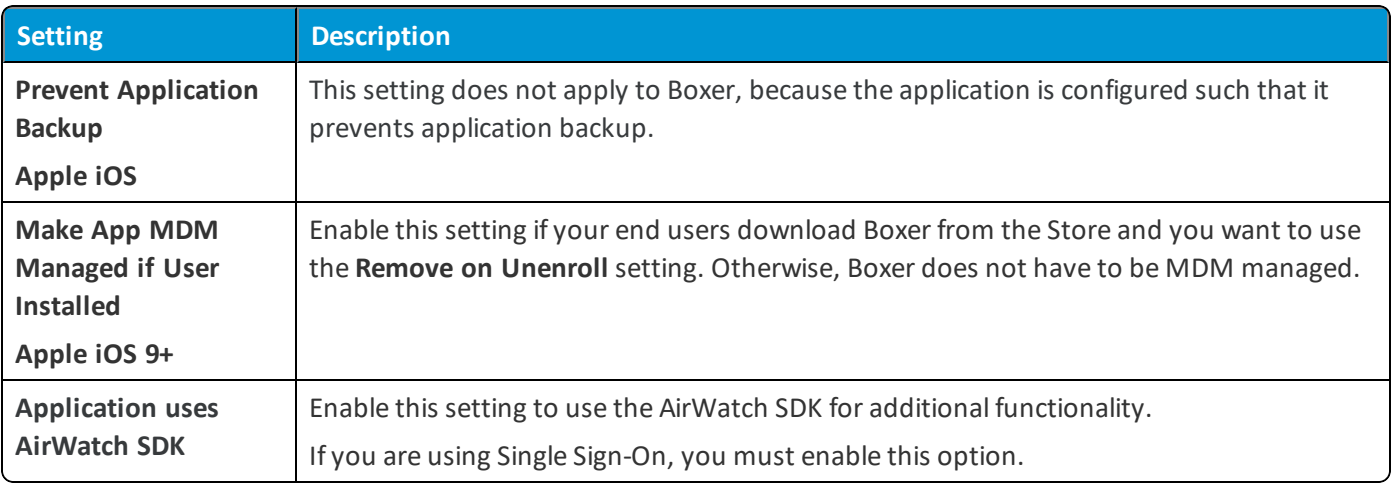

- 7. Assign **Terms of Use**, which displays when users first access the application from the App Catalog.
- 8. Select **Save and Assign**.

#### **Next Steps**

You can add an assignment now or you can come back and add assignments later.

- <sup>l</sup> **Add assignments now** Select **Add Assignment** and follow the steps outlined in Assign [VMware](#page-10-0) Boxer with Email [Settings](#page-10-0) on page 11.
- <sup>l</sup> **Add assignments later** Select **View Device Assignment**. The console prompts for confirmation that you are not assigning the application. VMware Boxer displays in the **List View** and you can edit it later to assign it to devices as outlined in Assign [VMware](#page-10-0) Boxer with Email Settings on page 11.

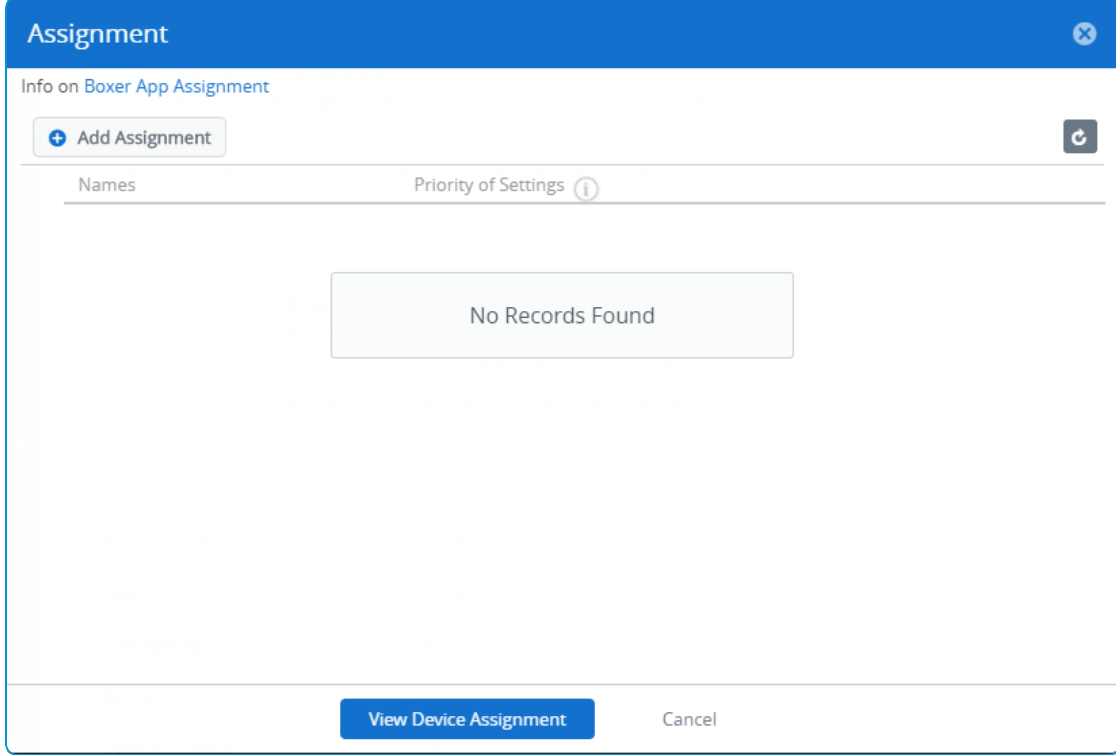

### <span id="page-10-0"></span>**Assign VMware Boxer with Email Settings**

Assign VMware Boxer to devices with the assignment feature known as flexible deployment. Configure the security and email management features within the assignment procedure so that they meet your organization's needs.

#### **Task Considerations**

**Important:** If Passcode is set to **None**, then the Boxer app is not encrypted. If you do not enforce an app-level passcode, then consider enforcing a device-level passcode using a device profile, which encrypts the iOS device.

- All attachment security, Data Loss Prevention (DLP), and encryption are handled from within the Boxer app itself.
- <sup>l</sup> Enabling **DLP > Caller ID** settings cause an error if end users have deleted their local address book. See Work [around](#page-32-1) for [Third-Party](#page-32-1) Address Book (iOS Only) on page 33 for more information.
- For information on optional application configurations, see Application [Configurations](#page-14-0) for VMware Boxer on page 15.

#### **Procedure**

1. Navigate with one of the following paths.

**.** Select Add Assignment in the Assignment window.

This navigation reflects adding an assignment immediately after adding the application to the public tab of the console.

<sup>l</sup> Go to **Apps & Books > Public**, select the **VMware Boxer** application in the **List View**, select **Assign**, and choose **Add Assignment**.

This navigation reflects adding an assignment later after adding the application to the public tab of the console.

#### 2. Complete the settings on the **Email Settings** page.

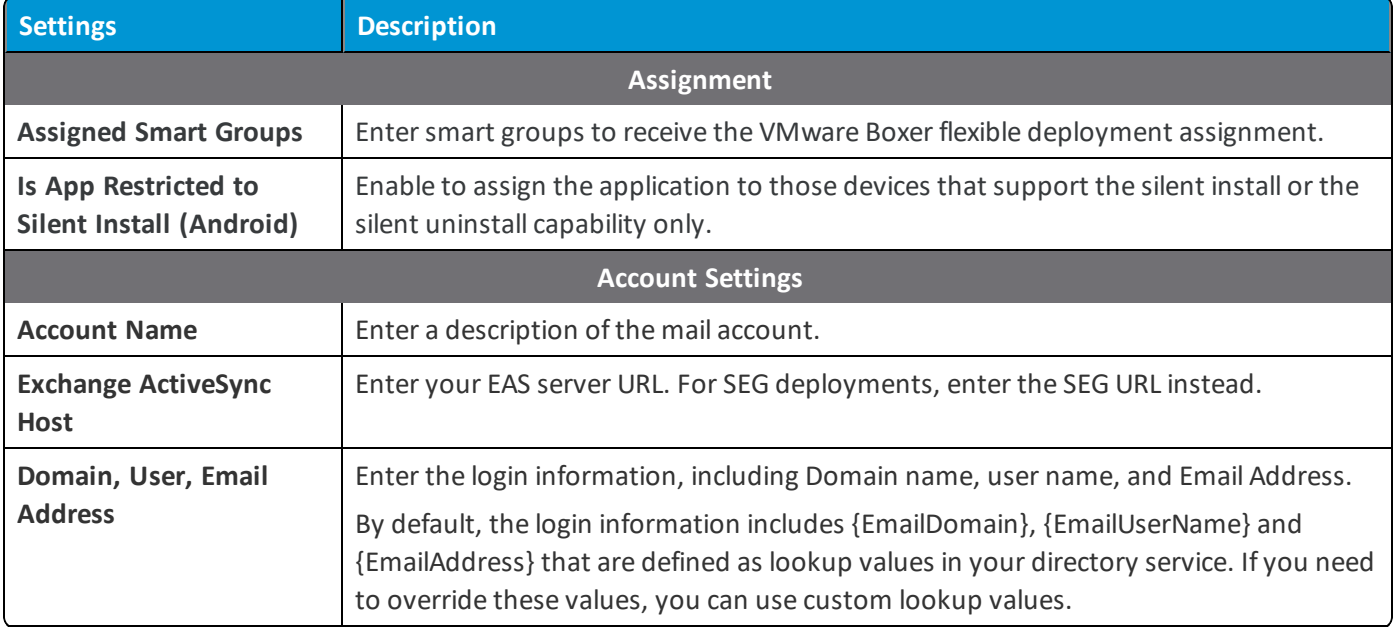

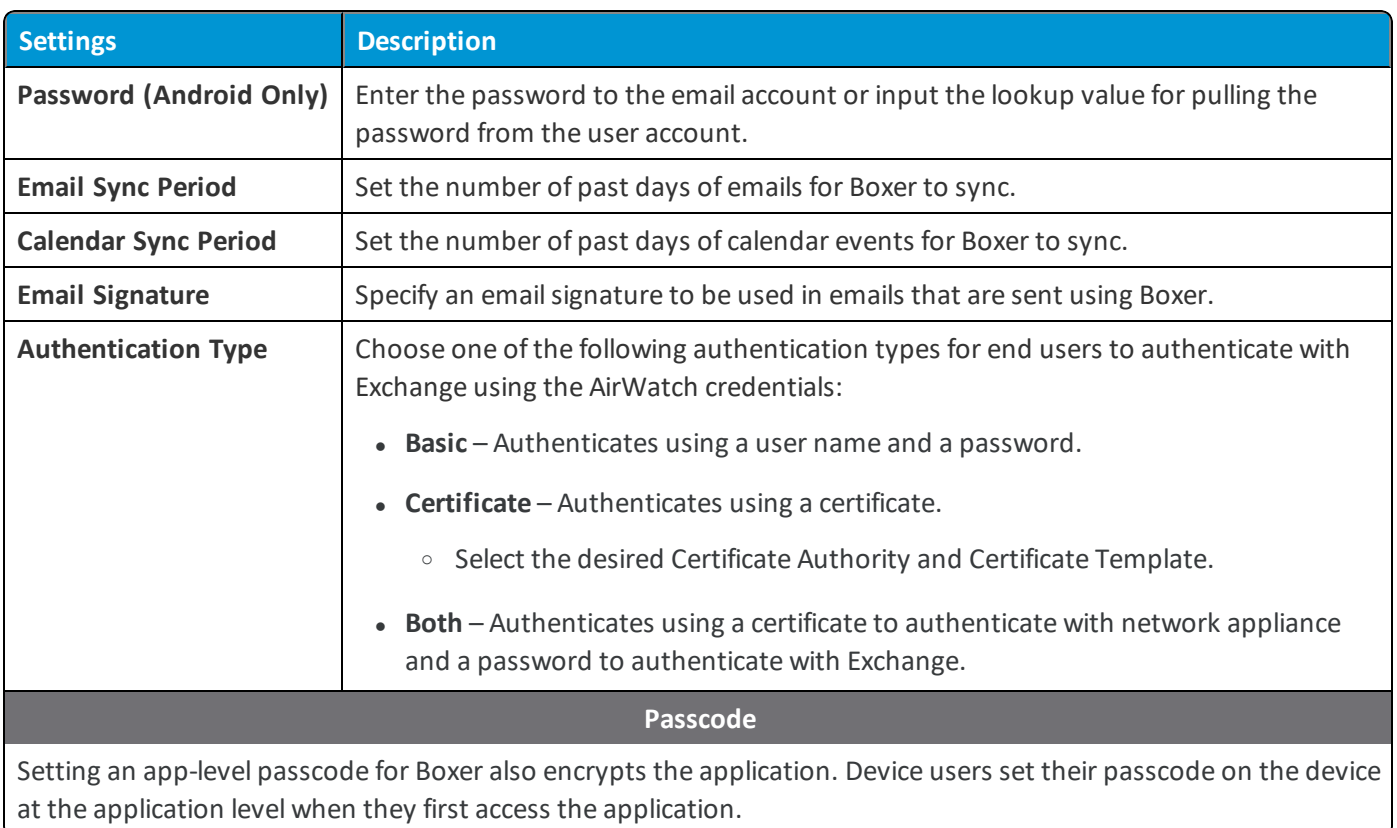

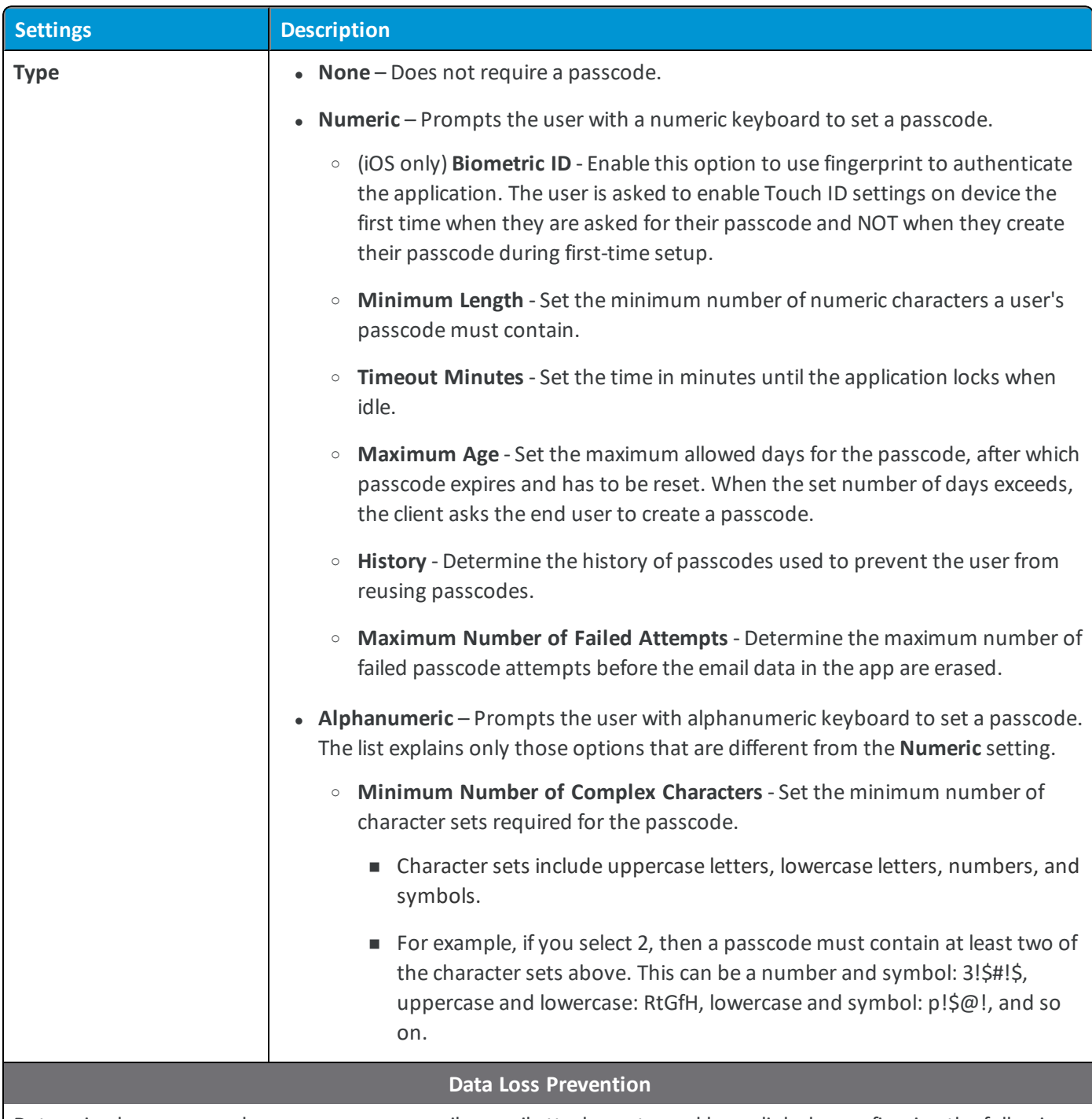

Determine how your end users can access emails, email attachments, and hyperlinks by configuring the following settings.

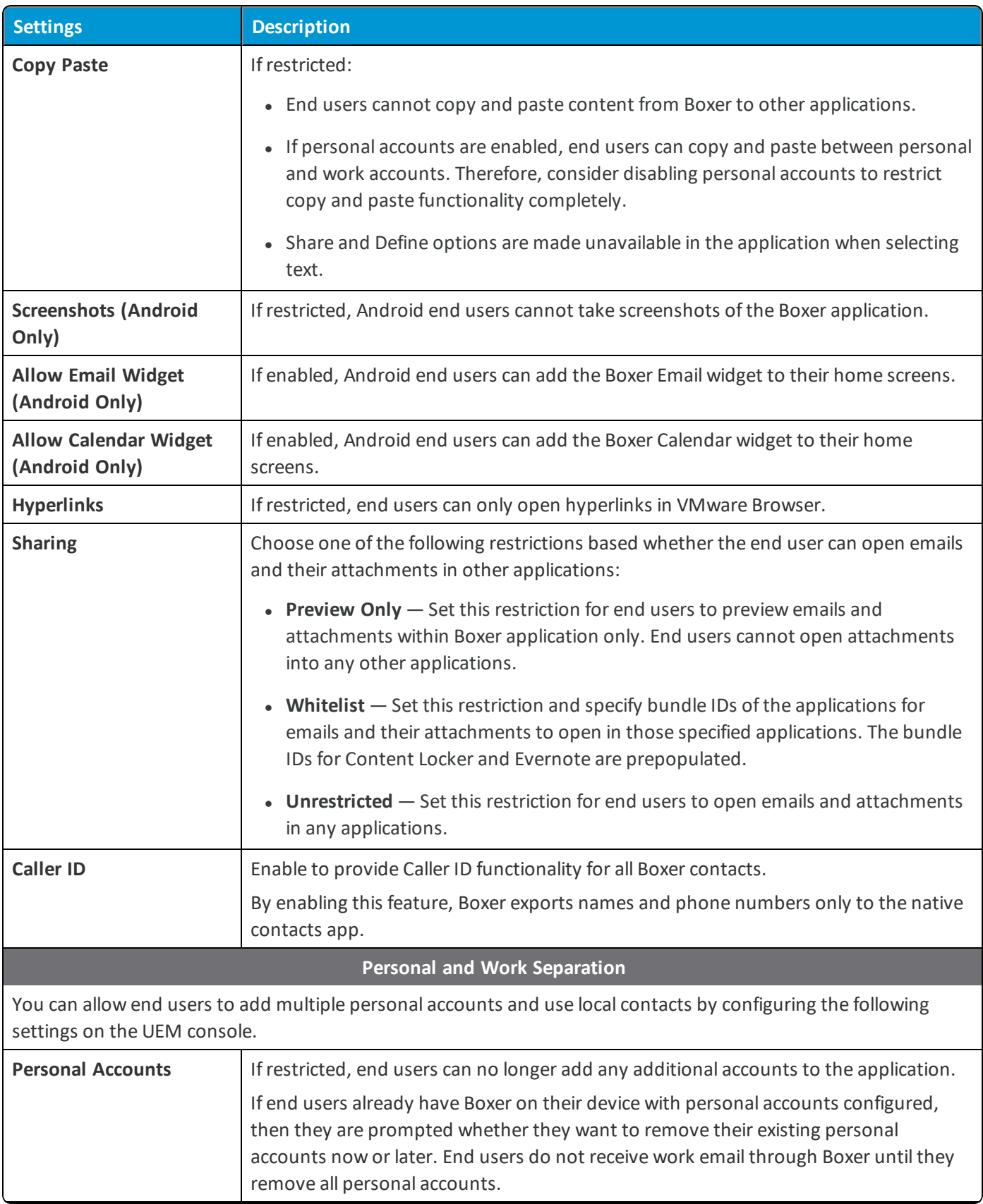

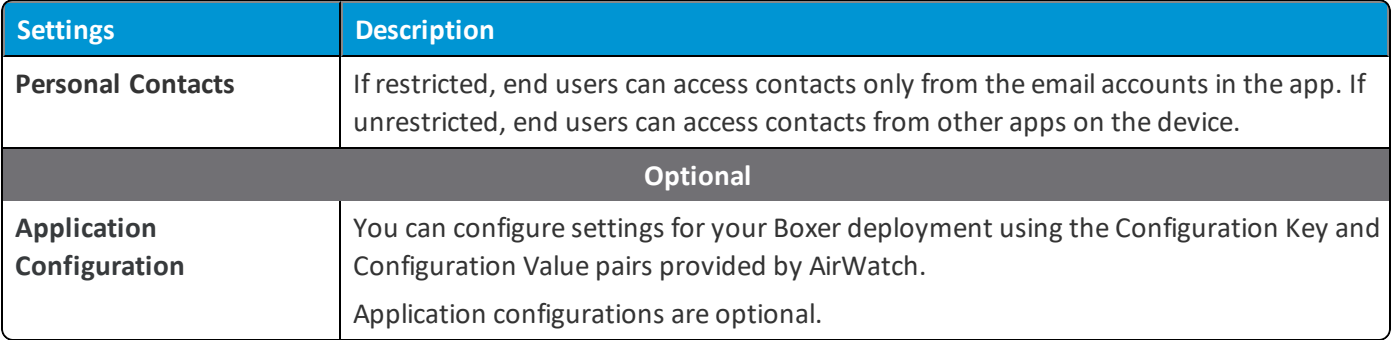

#### 3. Select **Save**.

4. If you want to restrict copying and pasting of data from and to the Boxer and other supported apps, configure these settings at **Apps** > **Settings and Policies** > **Security Policies** > **Data Loss Prevention**. SSO must be enabled for these settings to be applied on the end user devices. These restrictions are applied accross allsupported VMware applications.

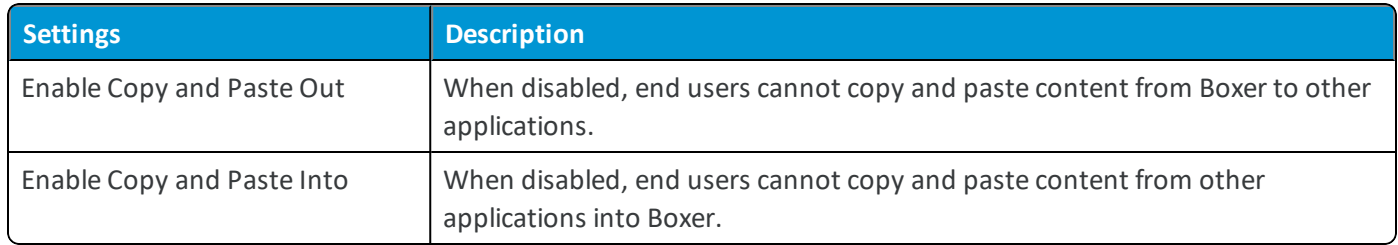

#### <span id="page-14-0"></span>**Application Configurations for VMware Boxer**

You can configure settings for your Boxer deployment using the Configuration Key and Configuration Value pairs provided by AirWatch.

To configure these settings, enter the configuration key and the corresponding value into the Application Configuration setting during the app assignment.

**Important:** If Boxer is already installed on end-user device, it might take few minutes for Boxer to download the new profile settings.

#### **Sync Period**

Add this key value pair to configure the maximum number of past days of mail and calender to sync in the Boxer app. This setting allows you to hide the **No Limit** feature available in the Boxer app settings.

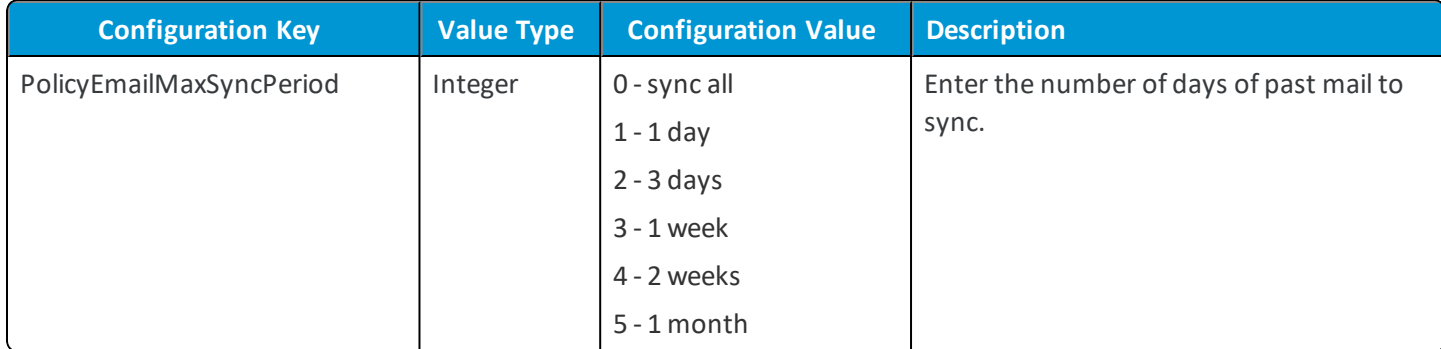

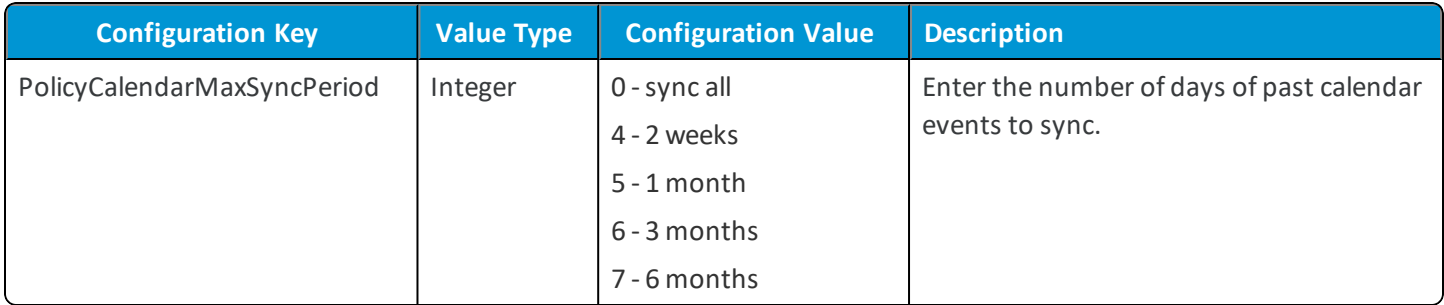

**Note:** Set the key value pairs to block syncing of all old emails and calendar until new emails or calendar events are synced first. Removing 0 from the key values disables the **No Limit** option for PolicyEmailMaxSyncPeriod and PolicyCalendarMaxSyncPeriod.

#### **Default S/MIME Signing and Encryption Algorithms**

Add the following key value pairs to configure the default encryption algorithms for signing and encrypting S/MIME emails. When a default S/MIME algorithm is configured, Boxer sends the outgoing emails with the default configured algorithm. Boxer also checks the algorithms for the incoming emails. If the incoming emails are not configured with the default algorithm, a warning message is displayed in the conversation view.

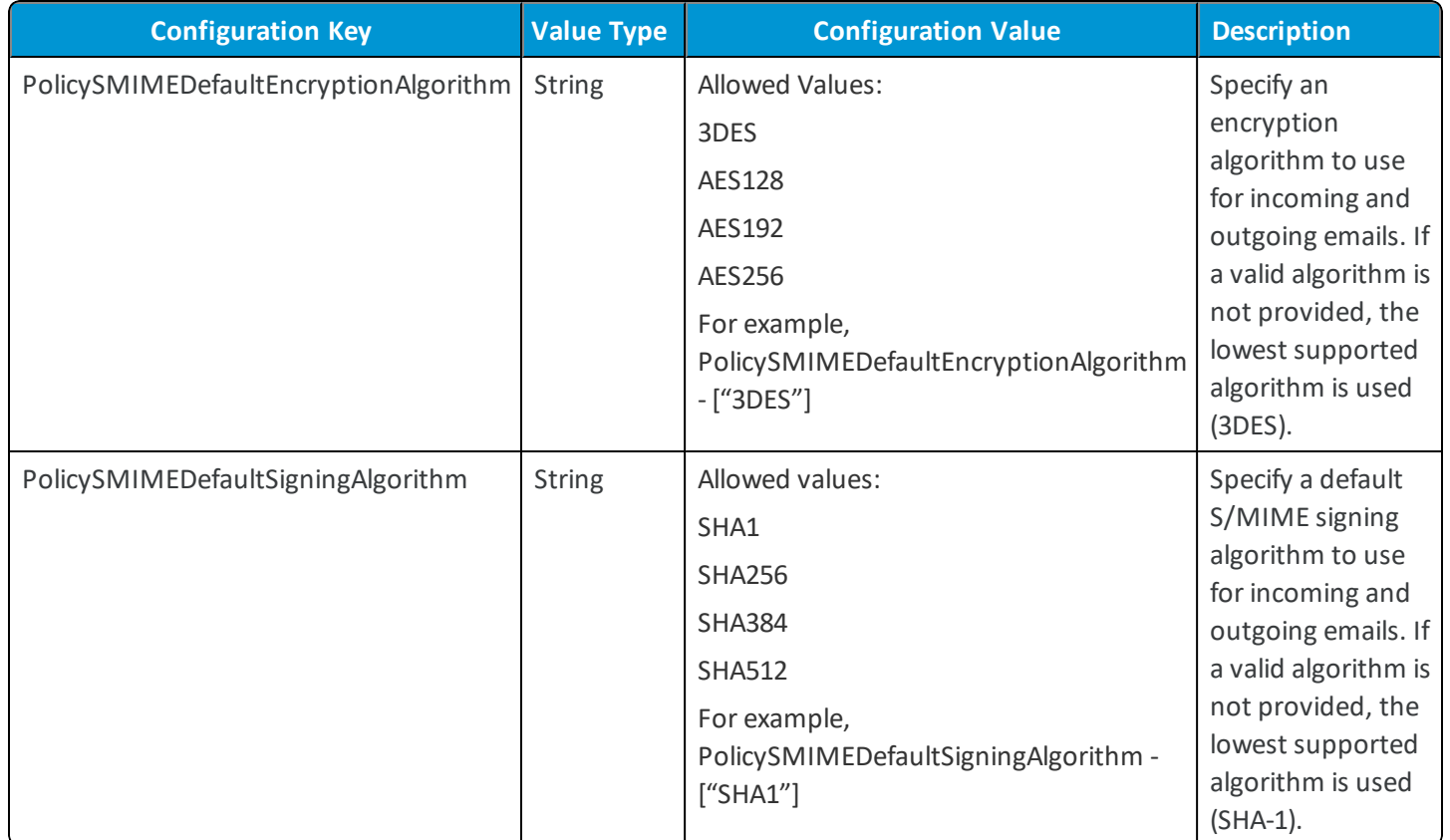

#### **(Android Only) S/MIME Algorithms Compliance**

Add the following key value pairs to configure the list of algorithms that Boxer checks for compliance when receiving a signed or encrypted S/MIME email. When set, only the configured algorithms are recognized by Boxer. Boxer displays non-compliance warning when accessing emails that are encrypted using any other algorithm, both strong or weak, than that are listed using the key value pairs.

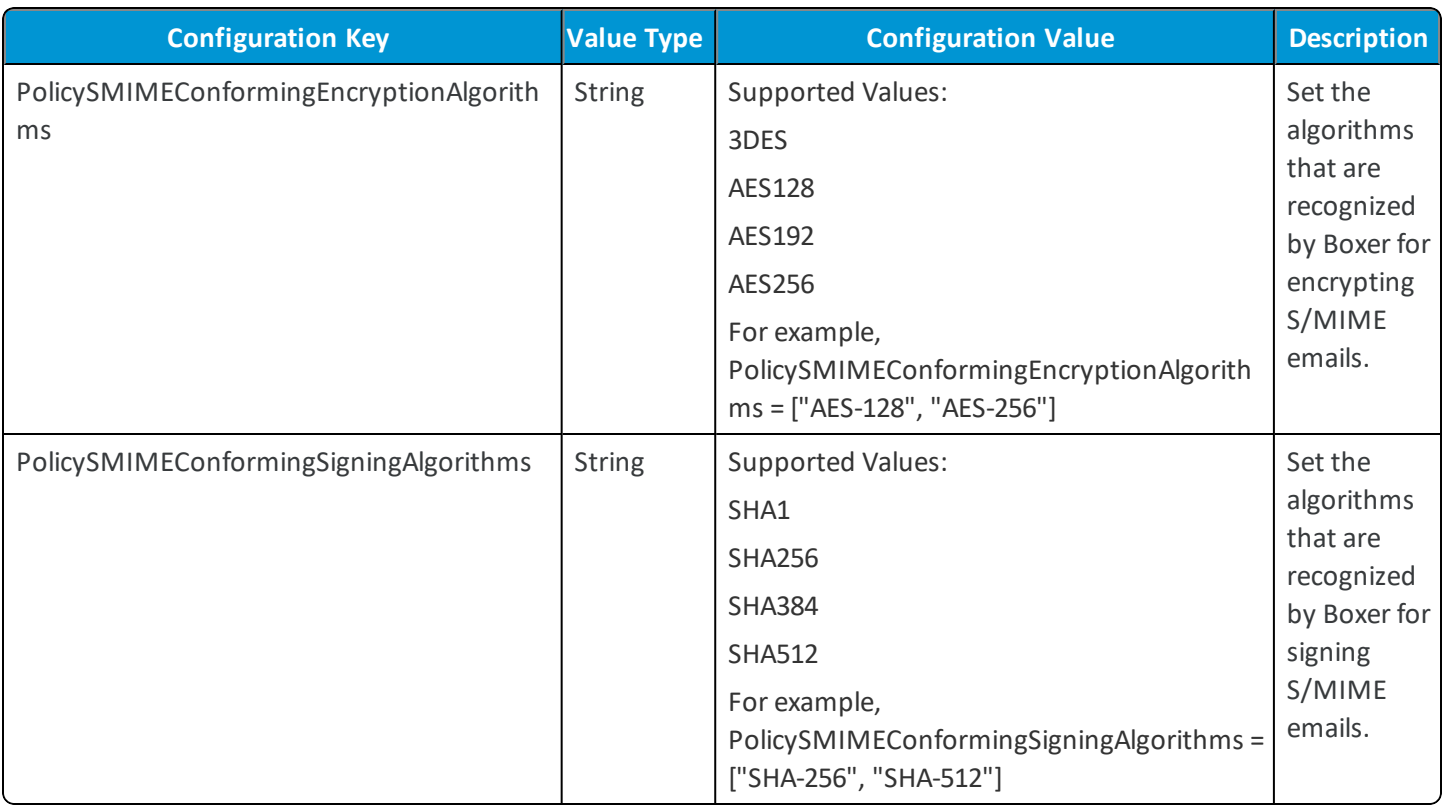

#### **ENSv2 Notification Policy**

Add the following key value pair to configure the ENS Notification Policy for Boxer. When confgured, Boxer immediately re-subscribes to ENSv2 and notification policy is updated as per the set key value.

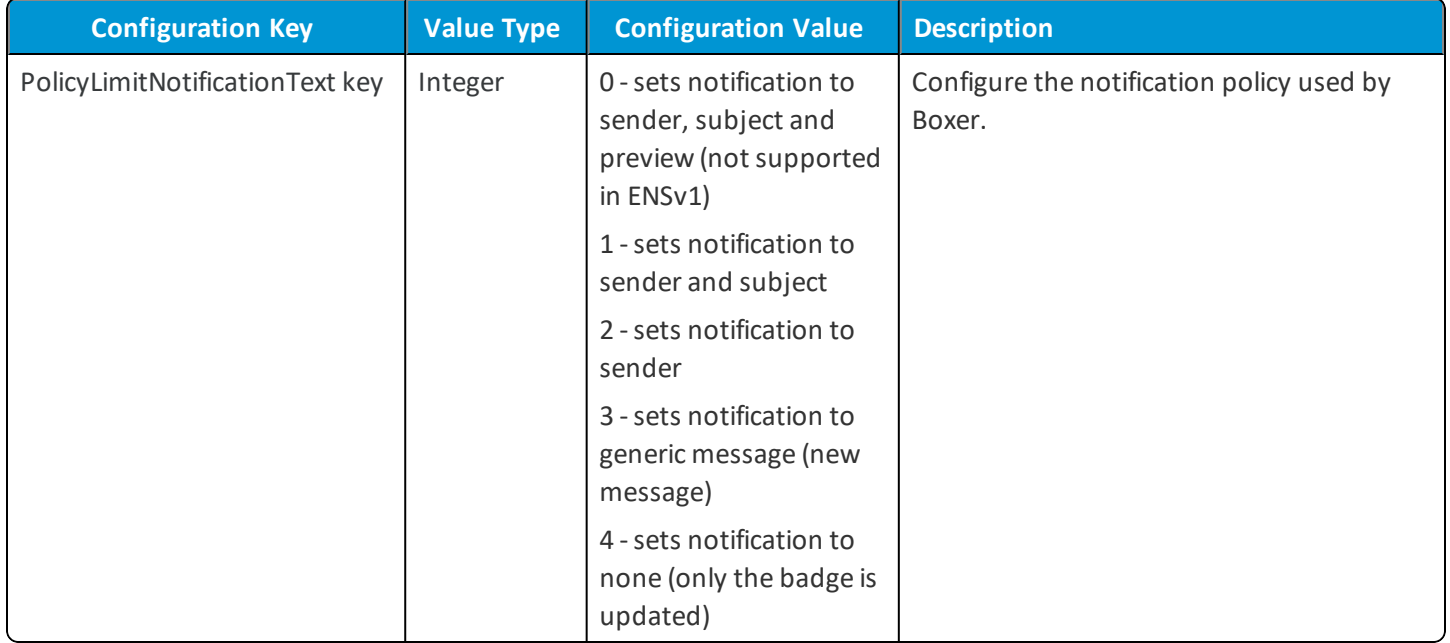

#### **Boxer Plain Text Mode**

Add the following key value pair to confgure Boxer plain text mode.

![](_page_17_Picture_668.jpeg)

#### **Policy Allow Metrics**

Add this key to define the policy for allowing collection of anonymous usage data to improve user's Boxer experience. When enabled, a Data Sharing notice is displayed to user when Boxer is launched. The device user can enable or disable data sharing by navigating to Settings > Privacy > Data Sharing.

![](_page_17_Picture_669.jpeg)

#### **Policy Allow Crash Reporting**

Add this key to define the policy for reporting Boxer crashes to VMware.

![](_page_17_Picture_670.jpeg)

#### **(iOS only) Allow Print**

![](_page_17_Picture_671.jpeg)

#### **(iOS only) Enforce HTTPS**

From Boxer v4.13 for iOS, adding this key value pair blocks email content from unsecured connections in Boxer.

![](_page_18_Picture_774.jpeg)

#### **(Android only) Limit Notification**

![](_page_18_Picture_775.jpeg)

#### **Mark External Addresses**

Add the following keys to configure Boxer to warn the user when adding external recipients to emails.

![](_page_18_Picture_776.jpeg)

If the AppDomainsInternal key is enabled and the AppDomainsWarning key is disabled, then the 'Confirm before sending emails' setting is disabled and the device user can toggle the setting in the Boxer app as per requirement. If the 'AppDomainsInternal' key and 'AppDomainsWarning' key is disabled, then the 'Confirm before sending emails'setting is disabled and the device user can enable the setting in the Boxer app as per requirement. If both the AppDomainsInternal and AppDomainsWarning is set to true, then the 'Confirm before sending emails' setting is enabled and is unavailable to the device user.

#### **Mobile Flows**

Add the following keys to configure Mobile Flows for Boxer.

![](_page_19_Picture_606.jpeg)

#### **Allow Local Contacts**

Add this key to define the policy for local contacts in Boxer.

![](_page_19_Picture_607.jpeg)

#### **Allow Local Calendars**

Add this key to define the policy for local calendars in Boxer.

![](_page_19_Picture_608.jpeg)

#### **(iOS only) PolicyDerivedCredentials**

Add this key to enable derived credentials authentication policy for Boxer. When enabled, the device users must install VMware PIV-D Manager app for enrolling into Boxer.

![](_page_19_Picture_609.jpeg)

#### **Default Swipe Actions**

Add this key to define the default swipe actions in Boxer.

![](_page_20_Picture_563.jpeg)

#### **Default Conversation View**

Add this key to define the default policy for converation view in Boxer.

![](_page_20_Picture_564.jpeg)

#### **Default Avatar Policy**

Add this key to define the default policy for avatars in Boxer.

![](_page_20_Picture_565.jpeg)

#### **(iOS only) Allow Custom Keyboards**

Add this key to define the policy for allowing third-party keyboards with Boxer.

![](_page_20_Picture_566.jpeg)

#### **Export Contacts by Default**

Add this key to enable or disable exporting of contacts by default.

![](_page_21_Picture_643.jpeg)

#### **Allow Caller ID (Contact Export for iOS)**

Add this key to enable or disable Export Contact option in Boxer for end users.

![](_page_21_Picture_644.jpeg)

#### **Allow Archive**

Add this key to enable or disable Archive action in Boxer for end users.

![](_page_21_Picture_645.jpeg)

#### **Allow Spam**

Add this key to enable or disable Spam action in Boxer for end users.

![](_page_21_Picture_646.jpeg)

#### **Restricting Third-Party Attachments**

Add these keys to restrict the device user from attaching files to emails from multiple third-party sources.

![](_page_21_Picture_647.jpeg)

![](_page_22_Picture_525.jpeg)

#### **S/MIME**

Use these key value pairs to configure S/MIME support.

![](_page_22_Picture_526.jpeg)

![](_page_23_Picture_654.jpeg)

#### **Refetch Empty Links**

Add this key value pair to configure refetch policy for non-standard URL schemes.

![](_page_23_Picture_655.jpeg)

#### **Modern Authentication**

Add this key value pair to enable modern authentication for Office 365 accounts.

![](_page_23_Picture_656.jpeg)

#### **Downloading Attachments**

Add this key value pair to enable or disable downloading of attachments.

![](_page_23_Picture_657.jpeg)

#### **Activate SSO**

If SSO is enabled in the Security Policies, enable **Application uses AirWatch SDK** and assign the following application configuration keys and values to add SSO functionality for Boxer. For using SSO functionality in Boxer (iOS and Android) , you must have AirWatch Console version 9.0.5 or above.

![](_page_24_Picture_685.jpeg)

#### **Browser Exception List**

You can use the **AppDefaultBrowserExceptions** key to create exception lists for hyperlinks when hyperlinks are Restricted or Unrestricted in the AirWatch Console.

You can configure the key value pairs to support the following functionalities:

- If hyperlinks are restricted in the AirWatch Console, all links open in VMware Browser
- If hyperlinks are restricted, but has an exception list, all available browsers are displayed but only links in the exception list opens in the default browser
- <sup>l</sup> If hyperlinks are unrestricted in the AirWatch Console, all available browsers are displayed and all links open in the default browser
- <sup>l</sup> If hyperlinks are unrestricted in the AirWatch Console, but has an exception list, all available browsers are displayed and the links in the exception list only opens in VMware Browser

![](_page_24_Picture_686.jpeg)

#### **Security Classifications**

**Enable Email Classification Marking** to assign security classifications to the emails sent from Boxer. Assign the following application configuration keys and values to enable Email Classification Marking feature:

![](_page_24_Picture_687.jpeg)

![](_page_25_Picture_95.jpeg)

#### <span id="page-26-0"></span>**PolicyClassMarkings Configuration Value**

 $\lceil \left\{ \right.$ 

```
"Rank": 4,
         "DisplayName": "Secret",
         "Description": "This is secret...",
         "Subject": "(Secret)",
         "TopBody": "Classification: Secret",
         "BottomBody": "Classification: Secret",
         "XHeader": "Secret"
         }, {
         "Rank": 3,
         "DisplayName": "Restricted",
         "Description": "This is restricted...",
         "Subject": "(Restricted)",
         "TopBody": "Classification: Restricted",
         "BottomBody": "",
         "XHeader": "Restricted"
         }, {
         "Rank": 2,
         "DisplayName": "Protected",
         "Description": "This is protected...",
         "Subject": "[Sec=Protected]",
         "TopBody": "",
         "BottomBody": "Classification: Protected",
         "XHeader": "Protected"
         }, {
         "Rank": 1,
         "DisplayName": "Confidential",
         "Description": "This is confidential...",
         "Subject": "(Confidential)",
         "TopBody": "Classification: Confidential",
         "BottomBody": "Classification: Confidential",
         "XHeader": "Confidential"
}]
```
#### **Configure Privacy Settings for Boxer**

Use the configuration keys in the UEM console to perform additional privacy disclosure and data collection practices. When Boxer is launched, a privacy notice is displayed to the end users who are upgrading to or using the latest Boxer version.

The privacy dialog screen lets the user know the following information:

- <sup>l</sup> **Data collected by the app** Provides a summary of data that is collected and processed by the application. Some of this data is visible to the administrators of the Workspace ONE UEM administration console.
- <sup>l</sup> **Device Permissions** Provides a summary of device permissions requested for the app to enable product features and functionality, such as push notifications to the device.
- <sup>l</sup> **Company's privacy policy** By default, a message is displayed to the user to contact the employer for more information. You can configure the privacy policy URL in the UEM console. Once configured, the user can access the employer's privacy policy from Boxer.

If you are using SDK Default settings:

- 1. Navigate to **Group & Settings** > **All Settings**.
- 2. From All Settings, navigate to **Apps** > **Settings & Policies** > **Settings**.
- 3. Select **Enable Custom Settings** and paste the configuration keys as per your requirement. For example, to enable Crash reporting, { "PolicyAllowCrashReporting": true}.
- 4. Select **Save**.

If you are using a custom SDK profile for Boxer:

- 1. Navigate to **Group & Settings** > **All Settings**.
- 2. If you have an existing custom profile, navigate to **Apps** > **Settings & Policies** > **Profiles** > **Custom Profile** > **Custom Settings**.
- 3. If you want to add a custom profile, navigate to **Apps** > **Settings & Policies**> **Profiles** > **Add Profile** > **SDK Profile** > **iOS**> **Custom Settings**.
- 4. From Custom Settings, select **Configure** and paste the following configuration keys as per your requirement.

![](_page_27_Picture_704.jpeg)

![](_page_28_Picture_299.jpeg)

![](_page_29_Picture_601.jpeg)

5. Select **Save**.

#### **Flexible Deployment Assignments and VMware Boxer**

Assignment by flexible deployment enables mapping of your email settings to smart groups.

An assignment can contain single or multiple smart groups belonging to an Organization Group. Assignments with same emailsettings are grouped together. You can choose existing smart groups or create new smart groups from the Assigned Smart Groups field as per your requirement.

If you have multiple email settings that are assigned to different assignment groups, then the most recently created settings gets priority. If a device exists in multiple assignment groups that have been configured with different email settings, the device will receive the email settings from the assignment group with the highest priority.

## <span id="page-29-0"></span>**Configure Fingerprint Authentication**

VMware Boxer for Android and iOS supports fingerprint authentication. Configure the authentication method as part of your normal deploy and assign process.

#### **Prerequisites**

- VMware Boxer v4.5 for Android and VMware Boxer 4.2 for iOS
- $\bullet$  AirWatch v9.0.5+

#### **Procedure**

To configure fingerprint authentication:

- 1. Navigate to **Groups & Settings > All Settings > Apps > Settings & Policies > Security Policies**.
- 2. Select **Override** to override any inherited settings.
- 3. Set the **Authentication Type** to **Passcode** or **user name and Password**. Passcode and Biometrics must be enabled for using the Fingerprint functionality with Boxer.
- 4. Expand the Authentication Type settings.
- 5. Enter a value greater than 0 for Authentication timeout.
- 6. Set **Biometric Mode** to **Fingerprint**.
- 7. Select **Save** at the bottom of the screen.
- 8. Configure the VMware Boxer app to use the AirWatch SDK. Use AirWatch SDK to customize your deployment with maximum security and stability.
	- <sup>l</sup> If you have not added VMware Boxer as a public app to your UEM console, navigate to **Apps & Books > List View > Public > Add Application**. Follow the steps to add the app. Enable **Application uses AirWatch SDK**. You can use the default profile. For more information, see Add VMware Boxer to Public [Applications](#page-7-2) on page 8.
	- <sup>l</sup> If you have already added VMware Boxer to your UEM console, navigate to **Apps & books > List View > Public** and select the app. Select **Edit**. Select the Deployment tab and enable **Application uses AirWatch SDK**. You can use the default profile.
- 9. Navigate to **Apps & Books > Public Application**. Select the VMware Boxer app and select **Assign**. Select **Add Assignment**.

Configure the Email Settings. For more information, see Assign [VMware](#page-10-0) Boxer with Email Settings on page 11.

You must configure the following settings for fingerprint authentication for both Android and iOS devices:

![](_page_30_Picture_713.jpeg)

#### 10. Select **Save**.

#### 11. Select **View Device Assignment** and select **Save & Publish**.

After the assigned devices receive the new settings, end users may enable fingerprint authentication in the device settings. Configuring fingerprint authentication includes adding a fingerprint on the device. If enabled, end users must enter a backup passcode or user name and password.

# <span id="page-31-0"></span>Chapter 3: Device Management

You can remove access to business data through device management tools in the UEM console. The actions available depend on the enrollment method.

## <span id="page-31-1"></span>**Enterprise Wipe**

Perform an enterprise wipe to remove all business data from an enrolled device. Enterprise wipe also removes access to enterprise email accounts in VMware Boxer. While the action removes enterprise data, enterprise wipe does not remove personal data from the device. Devices must be enrolled through typical enrollment to use enterprise wipe. Standalone enrollment does not support enterprise wipe.

Performing an enterprise wipe also removes all personal accounts from Boxer. End users have to log in to those accounts again in Boxer and sync to restore email for their personal accounts. Enterprise wipe does the following:

- <sup>l</sup> If the **Remove on Unenroll** setting was selected during the initial Boxer app configuration, Removes the Boxer application during unenrollment from AirWatch.
- <sup>l</sup> Sends a sync request to the app to remove all Boxer data, including email, contacts, and calendar.

Data is actually removed only after the application syncs. Syncing occurs when the app is active and performs a scheduled sync, or when the user starts the app. If an end user deletes the app before the sync, then the Boxer contacts remain on the device.

## <span id="page-31-2"></span>**Device Wipe Considerations**

Standalone enrolled Boxer devices are not managed through AirWatch and no device samples are sent back from device to the UEM console. The enrolled devices are always seen idle on the Device Details page of the UEM console.

You must remove compliance policies that rely on device status from smart groups using Standalone enrollment. If compliance policies are enabled, the UEM consolereports these devices as violating compliance policies and invokes any set actions such as device wipe.

## <span id="page-32-0"></span>**Block Access to IBM Traveler Server**

IBM Traveler server can be configured to allow access only to managed devices (AirWatch Agent, AirWatch Container, VMware Workspace One, Standalone Enrollment) using the Traveler's **notes.ini** configuration. This configuration can be edited to allow a client based on Boxer User Agent. Boxer can have a unique user agent string to identify the managed mode for communicating with Traveler server.

#### **Procedure**

- 1. Log onto your Traveler server and locate **notes.ini** configuration file.
- 2. Open notes.ini configuration file and find the NTS\_USER\_AGENT\_ALLOWED\_REGEX parameter.
- 3. Add *= AirWatch BoxerManaged* after the NTS\_USER\_AGENT\_ALLOWED\_REGEX parameter. For example, NTS\_USER\_AGENT\_ALLOWED\_REGEX = AirWatch BoxerManaged.
- 4. (Optional) If you want to allow Boxer managed and un-managed devices but block the native email client from accessing the Traveler server, add *= AirWatch Boxer* after the NTS\_USER\_AGENT\_ALLOWED\_REGEX parameter. For example, NTS\_USER\_AGENT\_ALLOWED\_REGEX = AirWatch Boxer.
- <span id="page-32-1"></span>5. Select **Save.**

## **Work around for Third-Party Address Book (iOS Only)**

When end users configure an email account using the native iOS Mail settings, they are prompted with a dialog asking what they would like to do with existing local contacts. One option is to **Delete**, which lets end users delete their local address books. If this happens, then the native iOS Address Book is deleted, where Boxer stores its contacts if **Caller ID** is enabled. As a result, end users cannot export Boxer contacts for Caller ID functionality.

End users can use the following steps to resolve this issue:

- 1. Navigate to **Mail, Contacts, and Calendar** in **Settings** and turn off **Contacts** sync for all accounts.
- 2. Start the Boxer app and enable **Caller ID** in **Settings**.
- 3. Navigate back to the device's **Settings** and under **Mail, Contacts, and Calendar**, turn on **Contacts** sync for all accounts.

End users are prompted with a dialog box asking them whether or not they want to delete local contacts.

4. Select **Keep on My iPad**.

![](_page_33_Picture_272.jpeg)

5. Select **Keep**, when prompted that this may cause duplicates.

![](_page_33_Picture_273.jpeg)

## <span id="page-33-0"></span>**Workaround for Sync and Policy Errors on Boxer using IBM Notes**

On AirWatch Console v9.2, sync and policy errors are observed on devices configured using email type as IBM Notes with SEG. If the Managed Device policy is set to *ON*, then the device is detected as an unmanaged device. As a result, mailsync is blocked until the next re-council (delta or complete sync). If the Managed Device policy is set to *OFF*, then the device is detected as an unmanaged device. In this case, mailsync is not blocked but the managed device SEG policies are not

applied on the Boxer. You can resolve this errors by changing the Email Type from Lotus Notes to Microsoft Exchange. The issue and workaround applies only for AirWatch Console v9.2.

Perform the following workaround to resolve the issues:

1. Navigate to **Console** > **Email** > **Email Setting** and select **Configure**.

You can edit an existing MEM configuration if you are using it only for Boxer. If you are using the existing MEM configuration for AirWatch Inbox, you can create a duplicate configuration and apply the settings with the workaround for Boxer.

- 2. Select **Edit Email Configuration**. The Edit Email Configuration page is displayed.
- 3. From the Platform tab, select Email Type as **Exchange** and then select any **Exchange** version.
- 4. Select **Next** to navigate through the tabs and select **Save**.
- 5. Navigate to **Console** > **Email** > **Email Setting** and verify if the emailserver type is displayed as Microsoft Exchange.
- 6. Navigate to **Apps & Books** > **Applications** > **VMware Boxer**.
- 7. Select **Assign** and then select **Add Assignment**.
- 8. From Email Settings, select **Email Management**.
- 9. Choose the email setting configured with Exchange as the email server type.
- 10. Select **Save & Publish**. Emailsync starts and policies are applied on Boxer.

## <span id="page-35-0"></span>Chapter 4: VMware Boxer Comparison Matrix

This section provides information about the available features in VMware Boxer when configured with Microsoft Exchange and IBM Lotus Notes server.

## <span id="page-35-1"></span>**VMware Boxer Comparison Matrix for Microsoft Exchange**

The following features matrix compares the differences between the iOS and Android versions supported by VMware Boxer when configured with Microsoft Exchange.

![](_page_35_Picture_346.jpeg)

![](_page_36_Picture_481.jpeg)

![](_page_37_Picture_465.jpeg)

![](_page_38_Picture_467.jpeg)

![](_page_39_Picture_480.jpeg)

![](_page_40_Picture_433.jpeg)

## <span id="page-40-0"></span>**VMware Boxer Comparison Matrix for IBM Notes Traveler**

The following features matrix compares the differences between the iOS and Android versions supported by VMware Boxer when configured with IBM Notes Traveler (Lotus Notes Traveler).

![](_page_40_Picture_434.jpeg)

![](_page_41_Picture_459.jpeg)

![](_page_42_Picture_479.jpeg)

![](_page_43_Picture_471.jpeg)

![](_page_44_Picture_441.jpeg)

![](_page_45_Picture_130.jpeg)